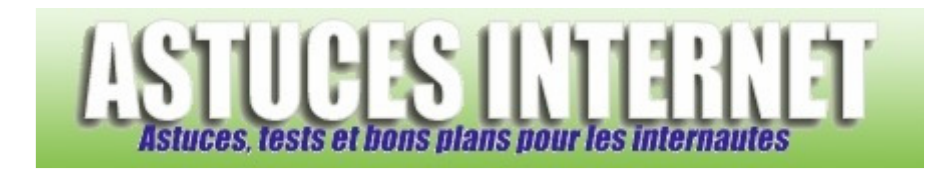

# Bureautique : Tableur Microsoft Excel : Les formules de calcul

*Publié par Sebastien le 18/01/2006* 

**Excel** propose de nombreuses fonctions, modules et autres assistants dont le but est de faciliter la création et la mise en page de tableaux. Dans ce nouvel article, nous allons voir **comment fonctionne une formule de calcul sur Excel**, à quoi elle peut servir et comment utiliser l'assistant.

Excel propose un très grand nombre de formules dont certaines sont extrêmement complexes. Il est donc impossible de lister la totalité des formules proposées. Le but de cet article est d'expliquer comment utiliser une formule de calcul et non de faire la liste des formules disponibles (la liste des formules est donnée dans Excel).

# **Comment fonctionne une formule ?**

Le résultat final dépend de la structure et de l'ordre des éléments qui composent une formule. **Une formule respecte toujours la forme suivante** :

Elle commence par le signe égal (**=**), suivi des éléments à calculer (opérandes), lesquels sont séparés par des opérateurs de calcul. Chaque opérande peut être une valeur qui ne change pas (constante), une cellule ou une plage de cellules, une étiquette, un nom ou une fonction de feuille de calcul.

Microsoft Excel effectue les opérations **de la gauche vers la droite**, selon l'ordre de priorité des opérateurs, en commençant par le signe égal. Vous pouvez agir sur l'ordre de calcul en utilisant des parenthèses.

*Exemple d'ordre de calcul en fonction des parenthèses :*

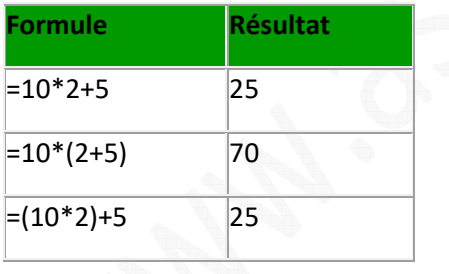

La place des parenthèses doit donc faire l'objet d'une attention particulière surtout lors d'un calcul faisant intervenir de nombreux éléments.

## **Les opérateurs de calculs dans les formules :**

Ce sont eux qui indiquent le type de calcul à réaliser. Si vous voulez faire une addition, l'opérateur de calcul sera +. Excel propose plusieurs types d'opérateur de calcul :

Opérateurs arithmétiques : Pour réaliser les opérations mathématiques de base telles que l'addition ou la multiplication.

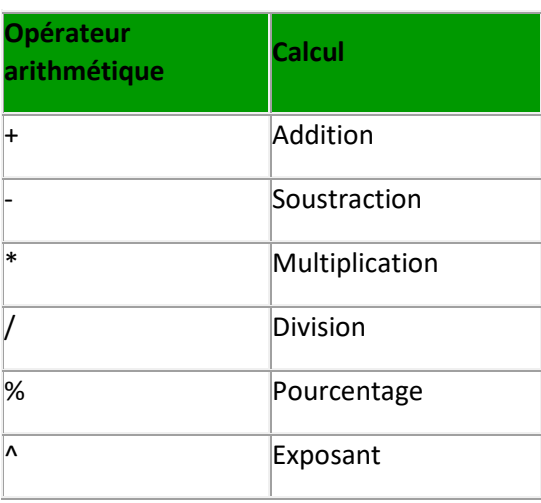

#### Opérateurs de comparaison : Permet de comparer deux valeurs.

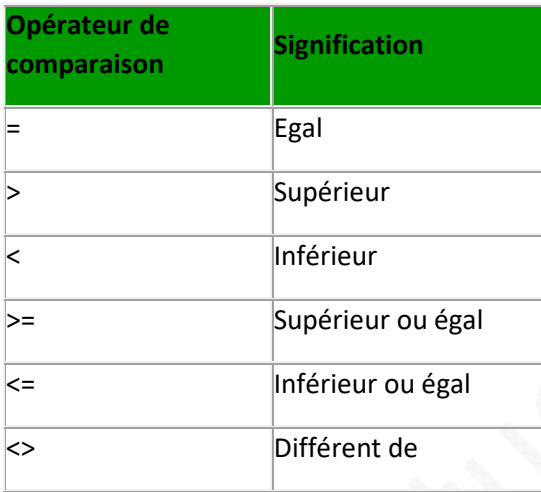

Opérateur de concaténation de texte : Permet de combiner (concaténer) une ou plusieurs chaînes de texte en vue d'obtenir un seul élément de texte.

Cet opérateur utilise le caractère **&**

Exemple : ="bon"&"jour" donnera bonjour (les guillemets permettent d'afficher du texte).

Opérateurs de référence : Permet de combiner des plages de cellules pour effectuer des calculs.

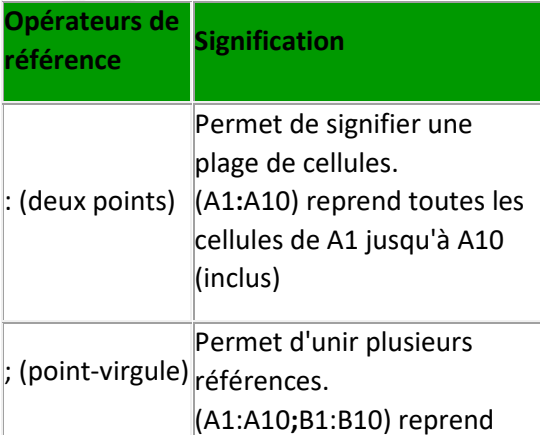

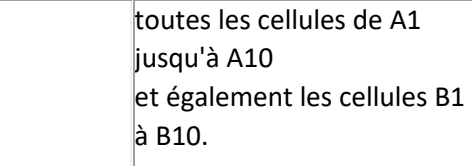

#### **Exemples de formules à utiliser dans un tableau :**

Il existe de nombreuses formules pour tous types de calcul. Il est impossible de lister ou d'en expliquer l'intégralité dans cet article. Voici quelques exemples de fonctions courantes. La méthode est sensiblement la même avec les autres fonctions. Les fonctions qui sont détaillées ci-dessous sont : SOMME, SI, CONCATENER.

#### *Tableau de référence :*

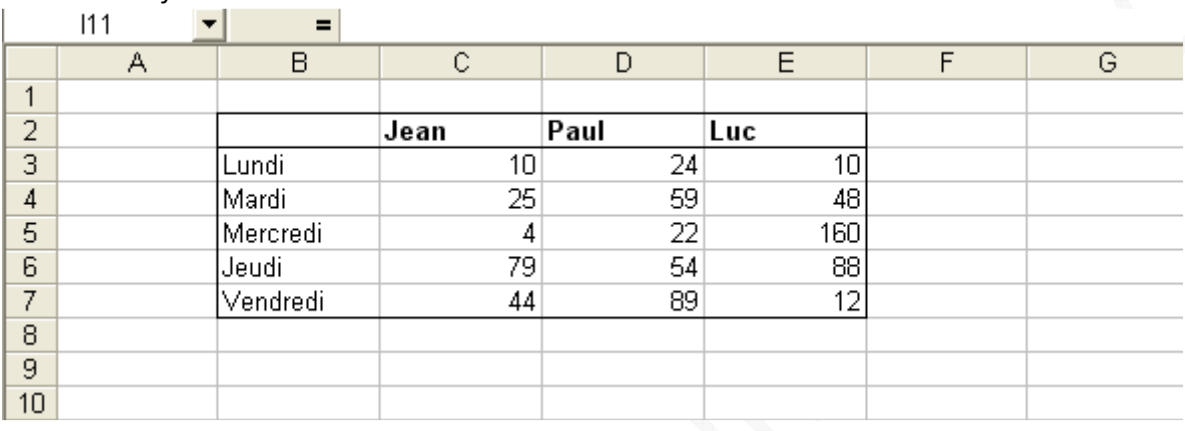

#### **SOMME :**

Pour faire la somme de la colonne Jean, il suffit de saisir la formule :  $=$ SOMME $(C3:C7)$ 

# *Aperçu du résultat :*

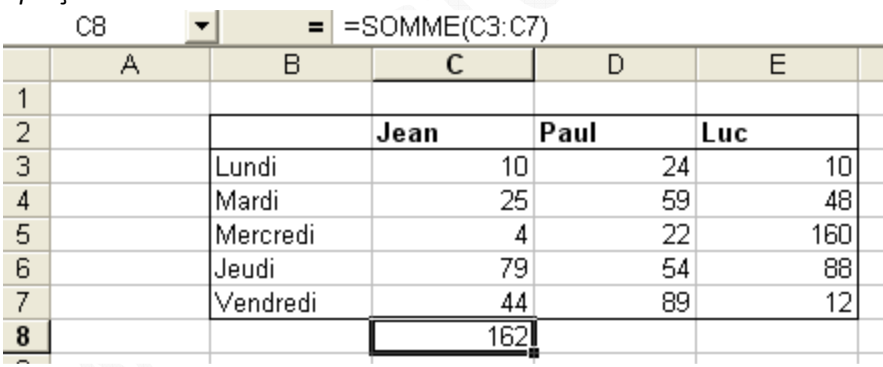

Il suffit de répéter la même fonction pour chaque colonne (Paul et Luc). Pour ne pas resaisir les fonctions à la main, il faut utiliser la poignée de recopie (voir **cet article**)

#### **SI :**

La fonction SI permet de créer des formules avec des conditions. Dans cet exemple, nous allons créer une formule qui affichera une valeur si une condition est remplie et une autre valeur si la condition n'est pas remplie.

Exemple : Si la somme journalière est supérieure à 180, afficher SURACTIVITE dans la colonne G, sinon, afficher OK. =SI(F3>180;"SURACTIVITE";"OK")

#### *Aperçu du résultat :*

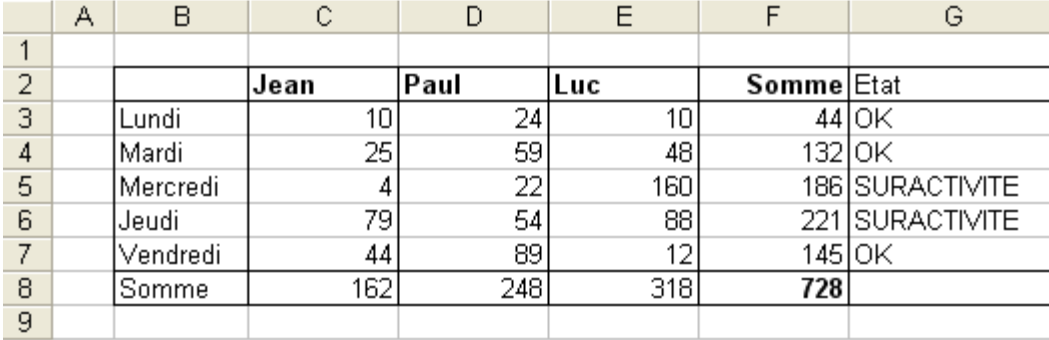

#### **CONCATENER :**

Cette fonction permet de combiner plusieurs chaînes de caractères pour n'en faire qu'une seule.

Dans l'exemple ci-dessous, nous allons assembler plusieurs séries de chiffres (code banque, code guichet, etc.) pour former une seule chaîne (le RIB)

=CONCATENER(B15;C15;D15;E15)

#### *Aperçu du résultat :*

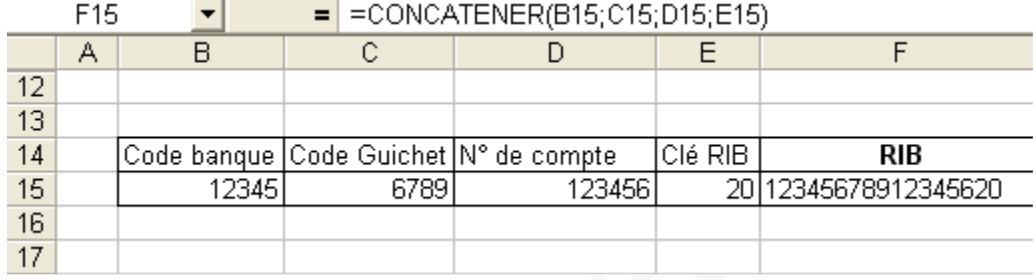

A l'inverse, il est possible d'extraire certaines parties d'une chaîne de caractères en utilisant les fonctions GAUCHE, DROITE ou STXT

#### **L'assistant fonction :**

L'assistant fonction permet de créer une formule de calcul sans forcément connaître la syntaxe correcte. Il vous suffira de saisir les plages de données dans l'assistant et **Excel fabriquera la formule pour vous**. De plus, l'assistant procure de nombreuses informations sur l'utilité de certaines fonctions, ce qui est très pratique quand on ne connaît pas l'intégralité des fonctions que propose Excel.

Pour illustrer le fonctionnement de l'assistant, nous allons recréer les trois formules expliquées ci-dessus, mais avec l'assistant fonction.

### **SOMME :**

Sélectionnez la cellule qui doit contenir la fonction et cliquez sur l'icône  $\frac{f_{\ast}}{f_{\ast}}$ Vous pouvez également ouvrir le menu Insertion et cliquez sur Fonctions.

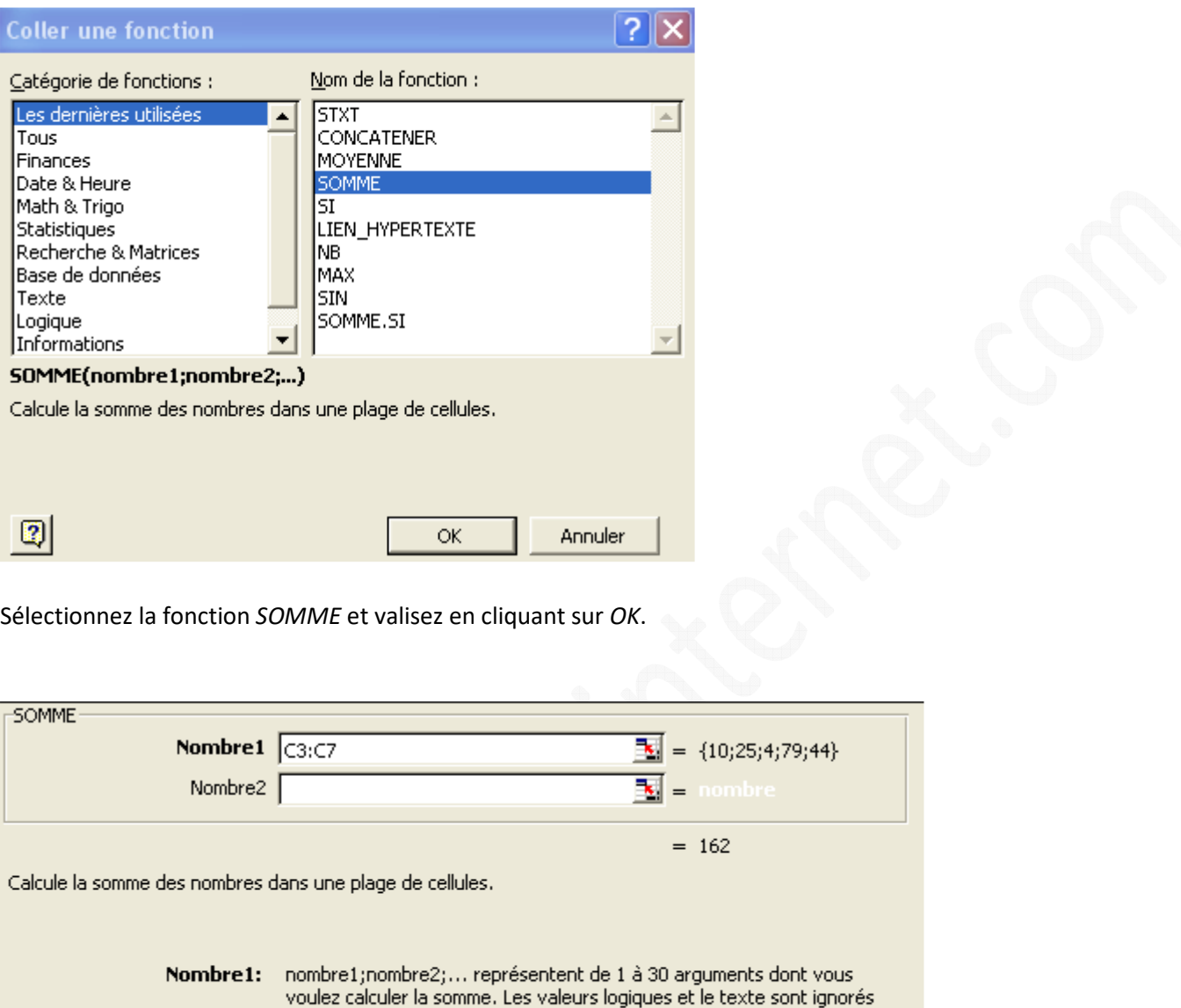

Saisissez les cellules ou les plages de données qui doivent être prises en compte dans le calcul de votre somme. Vous pouvez sélectionner votre plage de données à la souris en cliquant sur l'icône **(une fois la plage sélectionnée**, cliquez sur  $\mathbf{F}$  pour revenir à l'assistant fonction)

OK

Annuler

dans les cellules, y compris s'ils sont tapés comme arguments.

Cliquez sur *OK* pour calculer votre somme.

 $R$ ésultat = 162

 $\circledR$ 

#### **SI :**

Comme vu précédemment, sélectionnez la cellule qui doit contenir la fonction, ouvrez l'assistant fonction et sélectionnez la fonction SI.

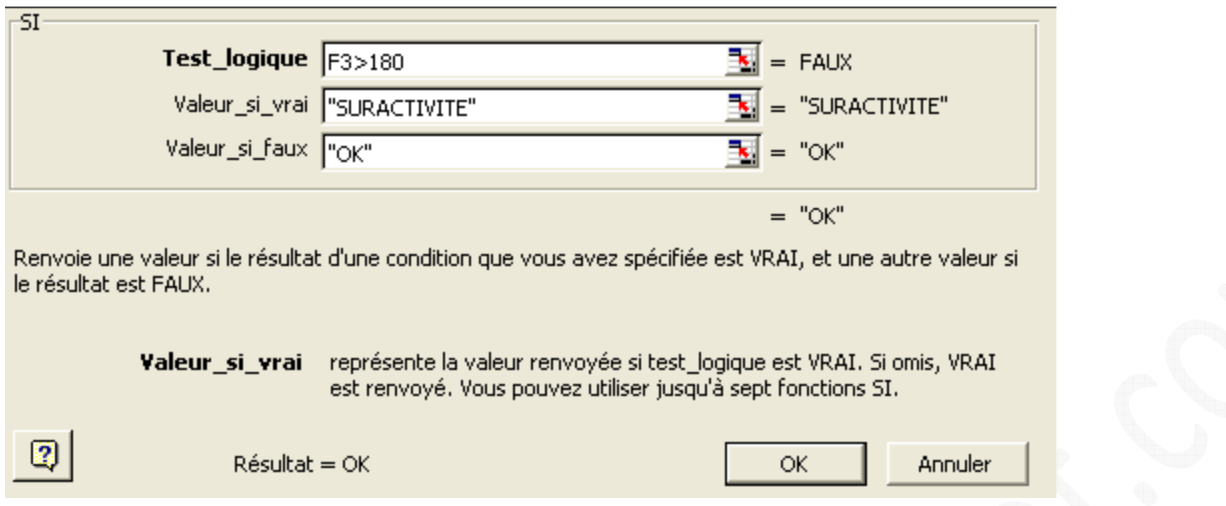

Saisissez la condition à remplir dans le masque de saisie *Test\_logique* ainsi que la valeur qu'Excel doit retourner si le résultat est VRAI ou FAUX.

Validez votre formule en sélectionnant *OK*.

#### **CONCATENER :**

Comme vu précédemment, sélectionnez la cellule qui doit contenir la fonction, ouvrez l'assistant fonction et sélectionnez la fonction *CONCATENER*.

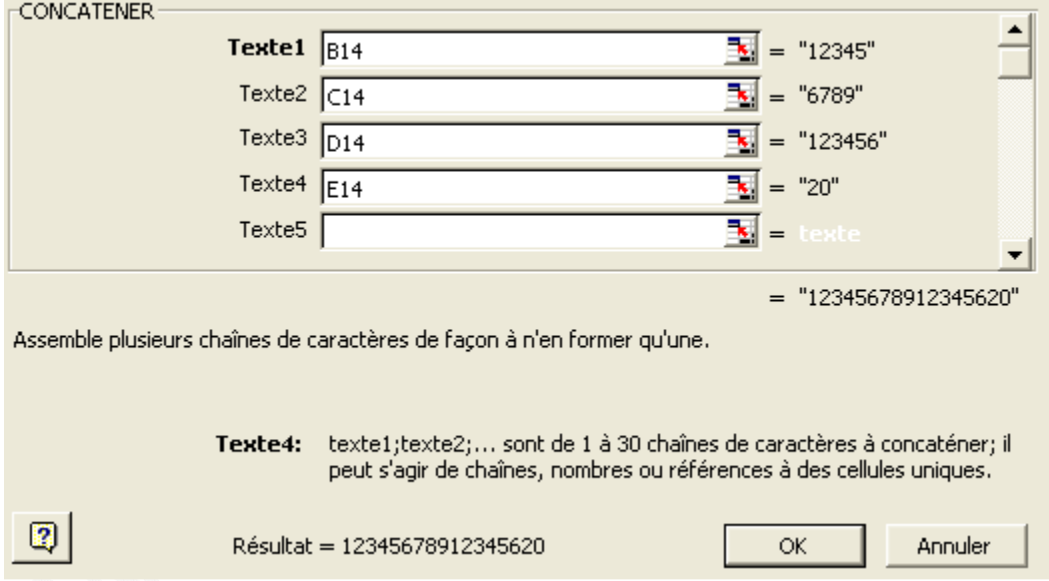

Saisissez les zones de texte à combiner et validez en cliquant sur *OK*.

L'assistant fonction est très pratique dans le cas où l'on ne veut pas saisir manuellement les plages de données. De plus, il permet d'avoir une description de la fonction (pratique quand on ne connaît pas toutes les fonctions d'Excel) et il propose un aperçu du résultat. Une fois créée, vous pouvez modifier votre formule en sélectionnant la cellule qui la contient et en cliquant sur l'assistant fonction  $\frac{f_{*}}{f_{*}}$